# Collegare Cisco IP Phone 8861 a una rete wireless Ī

## Obiettivo

Il Cisco Internet Protocol (IP) Phone 8861 è dotato di una funzione wireless che consente a un utente di rimanere connesso ovunque nelle vicinanze della rete. Lo switch 8861 consente di connettersi a reti wireless visibili o nascoste. Uno dei vantaggi di avere una rete nascosta è che riduce le probabilità di essere individuati dagli utenti e di tentare di unirsi alla rete.

L'obiettivo di questo documento è mostrare come connettersi a una rete LAN wireless su un Cisco IP Phone 8861.

Nota: Per utilizzare il telefono in una rete Wi-Fi, è necessario utilizzare un adattatore di alimentazione per accendere il telefono.

## Dispositivi interessati

● CP-8861

## Versione del software

● 11.0

### Connessione a una rete wireless

Connessione a una rete broadcast

Passaggio 1. Se il telefono è cablato, scollegare il cavo Ethernet e collegare l'adattatore di alimentazione.

Passaggio 2. Sul Cisco IP Phone, premere il pulsante gear per accedere al menu Information and settings (Informazioni e impostazioni).

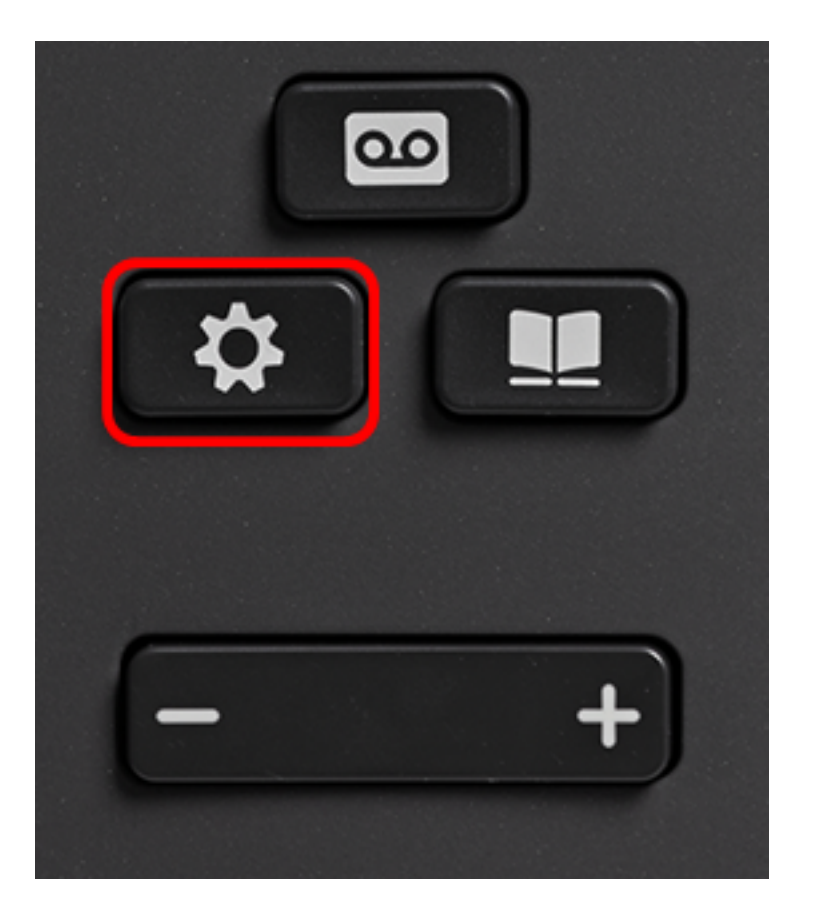

Passaggio 3. Nel menu Information and settings (Informazioni e impostazioni), passare a Network Configuration (Configurazione rete) utilizzando il pulsante di navigazione circolare

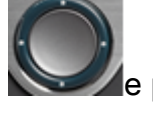

e premere Select (Seleziona).

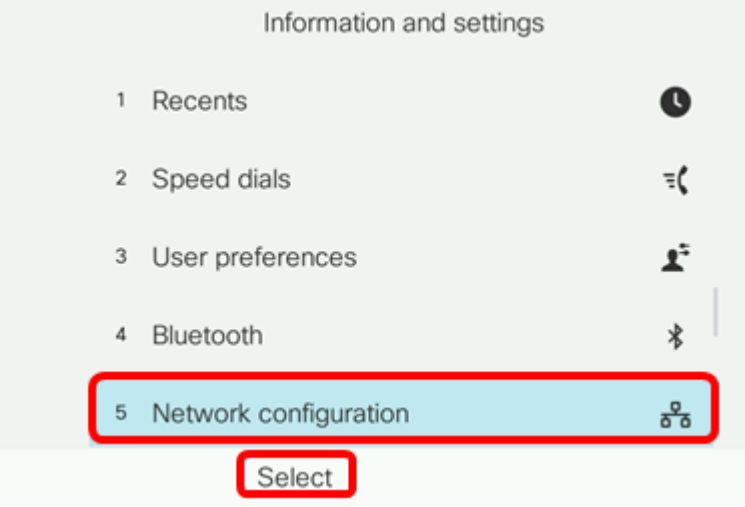

Passaggio 4. Nel menu Network configuration (Configurazione rete), passare a Wi-Fi configuration (Configurazione Wi-Fi) e premere Select (Seleziona).

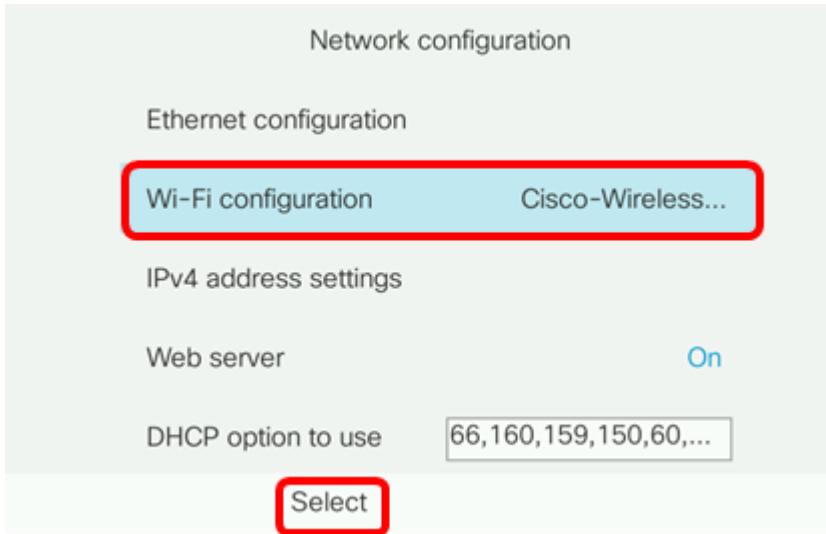

Il telefono conduce un processo di scansione wireless per cercare reti nella zona.

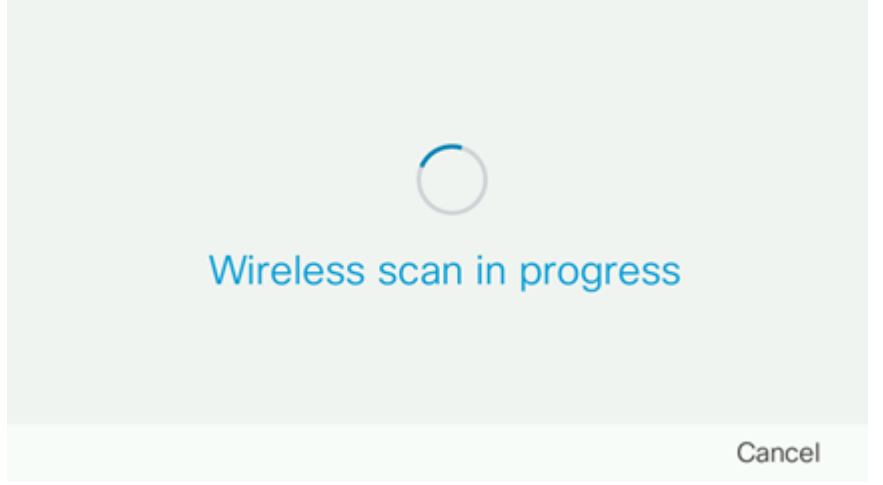

Passaggio 5. Scegliere l'SSID (Service Set Identifier) della rete applicabile. Premere il tasto di spostamento centrale per selezionare. Se si desidera connettersi a una rete SSID nascosta, passare alla sezione [Connessione a una rete nascosta](#page-5-0).

Nota: Nell'esempio, l'SSID scelto è Cisco-Wireless-5GHz.

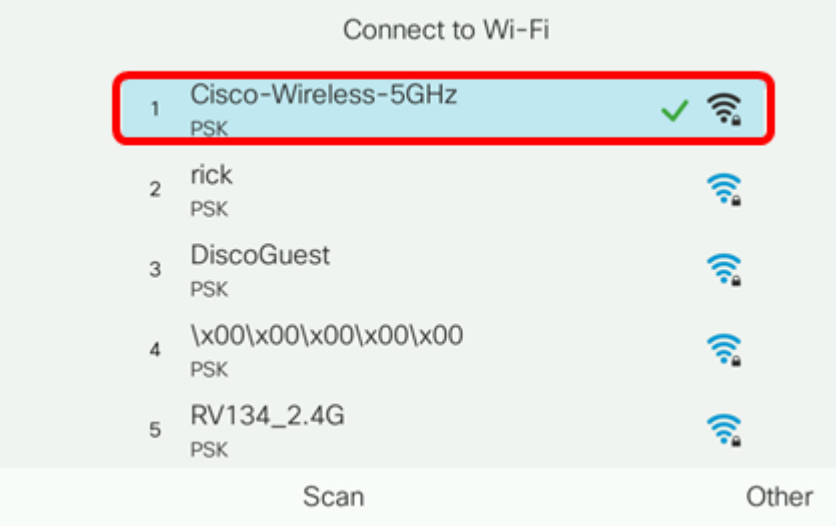

Passaggio 6. (Facoltativo) Nel menu Configuration del SSID, che in questo caso è Cisco-Wireless-5Ghz, scegliere la modalità in cui la rete usa per crittografare le password e

autenticare i client.

Nota: Nell'esempio, viene scelto PSK solo perché è l'unica opzione disponibile nella rete selezionata.

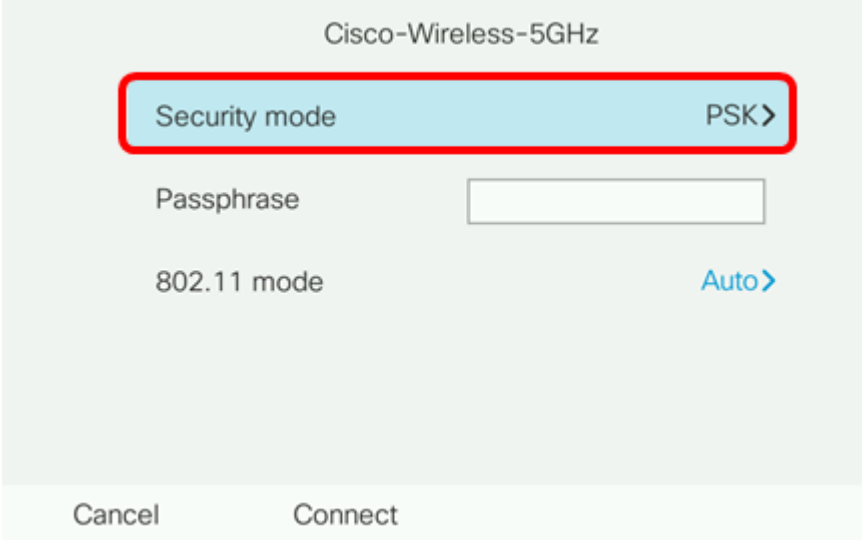

Passaggio 7. Inserire la passphrase o la password della rete scelta nel campo Passphrase.

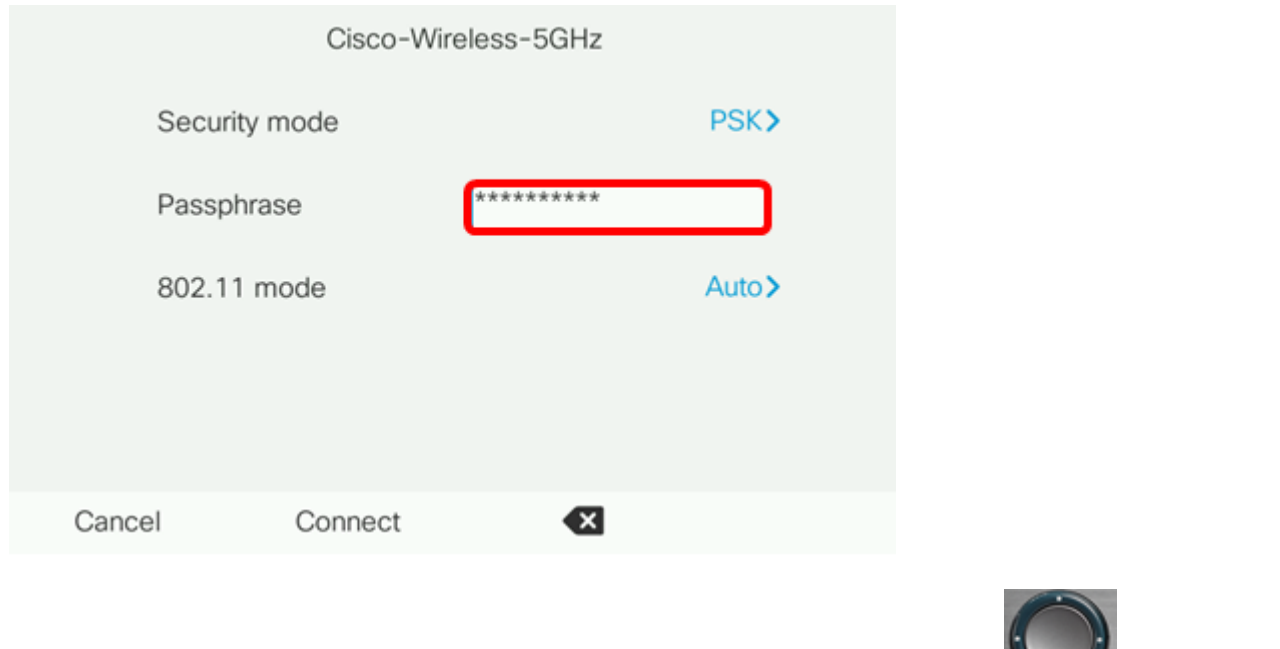

Passaggio 8. (Facoltativo) Scegliere una modalità 802.11 premendo il **pulsante di** navigazione. Le opzioni sono:

- Auto: IP Phone esegue la scansione dei canali a 2,4 e 5 GHz e cerca di associare il punto di accesso al segnale più forte.
- 2,4 GHz IP Phone eseguirà la scansione solo per canali a 2,4 GHz e visualizzerà canali a 2,4 GHz dopo l'associazione.
- 5 GHz IP Phone eseguirà la scansione solo per canali a 5 GHz e visualizzerà canali a 5 GHz.

Nota: Nell'esempio, si sceglie 5 Ghz.

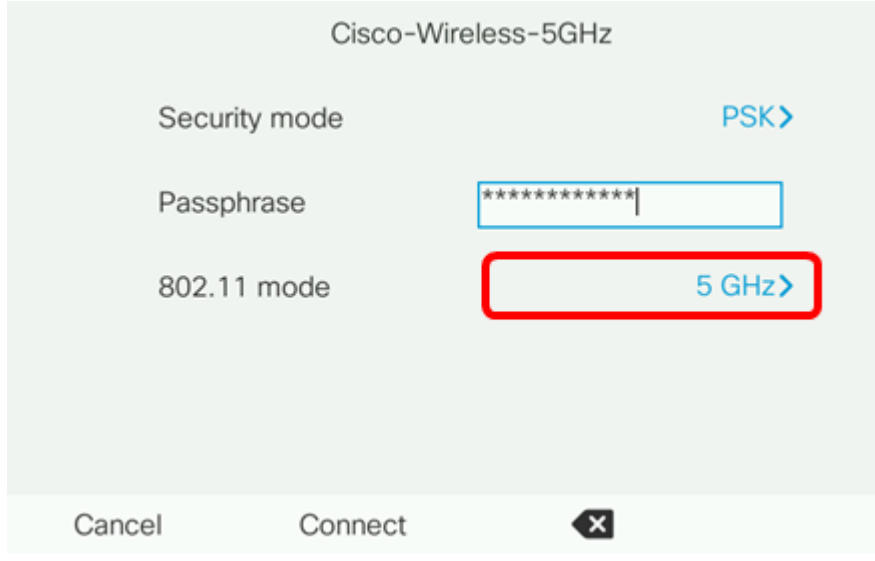

### Passaggio 9. Premere Connect.

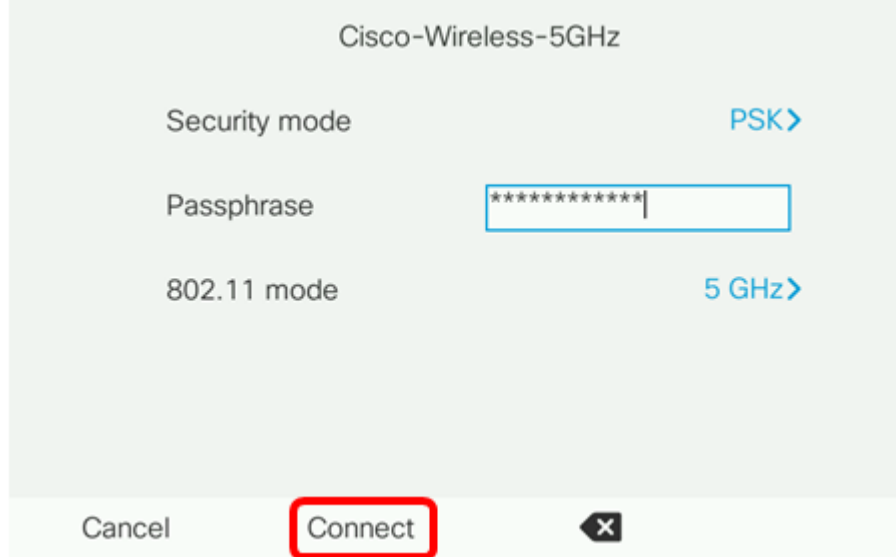

Passaggio 10. Verrà visualizzato un messaggio per informare che la connessione alla rete wireless è stata completata. Premere OK per tornare al menu Network configuration (Configurazione rete).

Nota: Se il telefono era già collegato a una rete wireless, si dissocierà dall'SSID e il telefono si riavvierà.

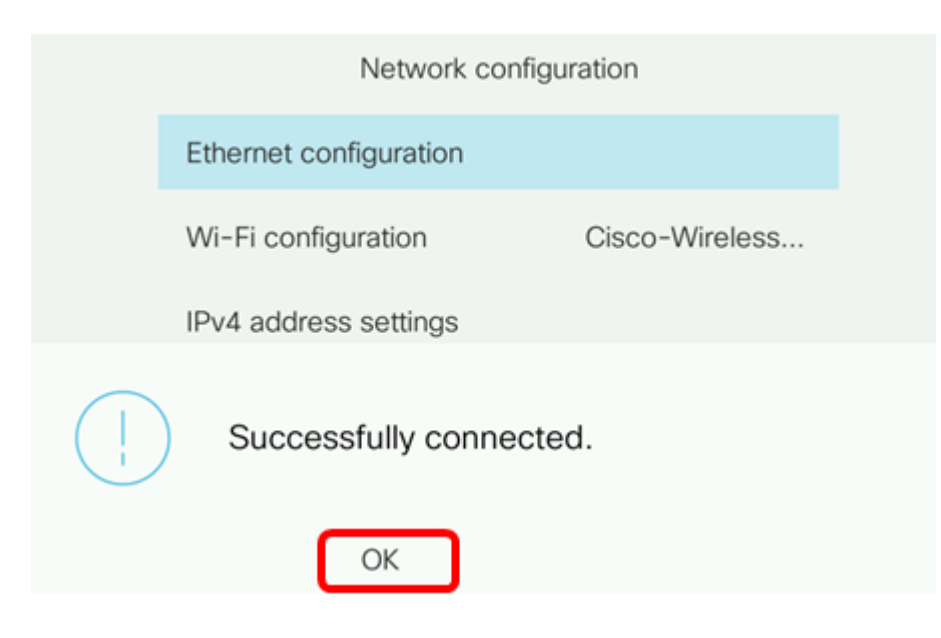

#### <span id="page-5-0"></span>Connessione a una rete nascosta

Passaggio 1. Nel menu Connetti a Wi-Fi, scegliere Altro per connettersi a una rete SSID nascosta.

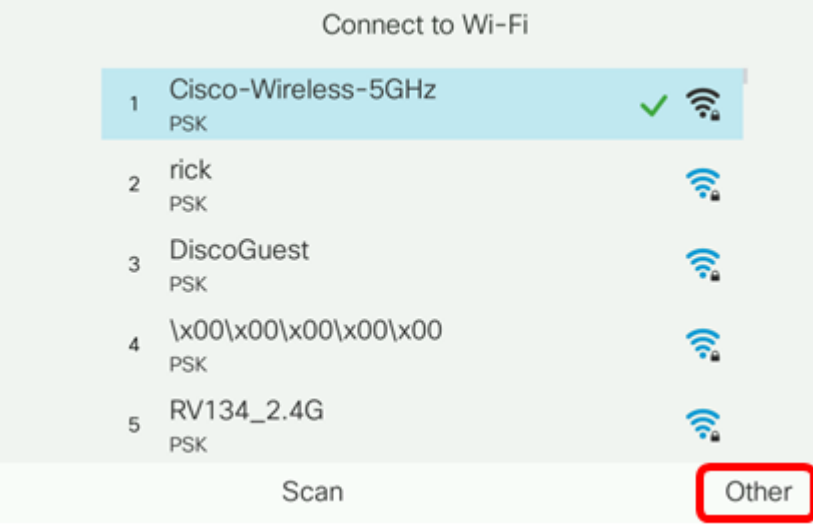

Passaggio 2. Scegliere la modalità di sicurezza appropriata per la rete SSID. Viene visualizzato un elenco di modalità di protezione. Di seguito è riportato un elenco delle modalità di protezione supportate disponibili e dei tipi di gestione delle chiavi e crittografia che è possibile utilizzare per ogni modalità.

- EAP-FAST Extensible Authentication Protocol-Flexible Authentication via Secure Tunneling (EAP-FAST) è una struttura di autenticazione piuttosto che un meccanismo di autenticazione specifico. Sarà necessario immettere un ID utente e una password.
- PEAP-GTC Protected Extensible Authentication Protocol-Generic Token Card (PEAP-GTC) è un metodo proprietario di Cisco che sostituisce PEAP-MSCHAPv2. Sarà necessario immettere un ID utente e una password.
- PEAP-MSCHAPv2 Protected Extensible Authentication Protocol-Microsoft Challenge Handshake Authentication Protocol versione 2 (PEAP-MSCHAPv2) è un protocollo che incapsula l'EAP all'interno di un tunnel TLS (Transport Layer Security) crittografato. Sarà necessario immettere un ID utente e una password.
- WEP La modalità di protezione Wired Equivalent Privacy richiede l'immissione della chiave WEP statica (password). Questa opzione è la meno sicura.
- $\bullet$  PSK È necessario configurare una chiave già condivisa. Immettere una password in formato esadecimale.
- Nessuno scegliere questa modalità di protezione se alla rete non sono applicate misure di protezione.

Nota: Nell'esempio viene scelto PSK.

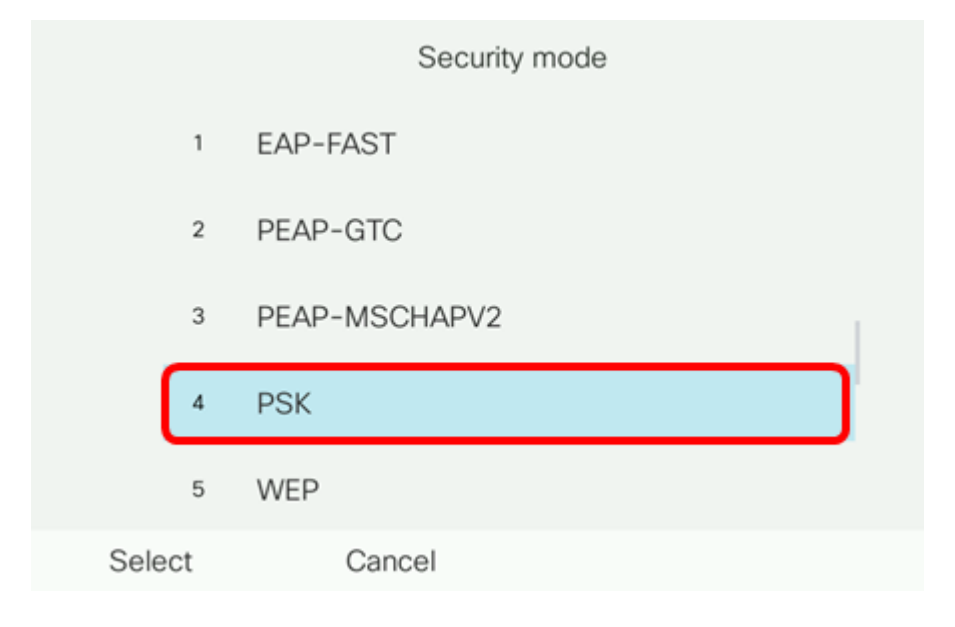

### Passaggio 3. Premere Select.

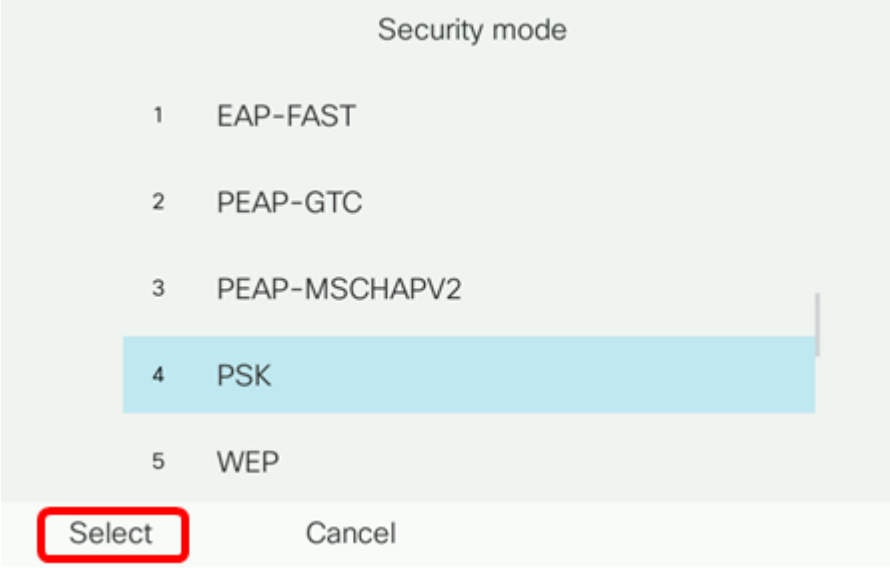

Passaggio 4. Immettere il nome della rete SSID nel campo Nome rete (SSID).

Nota: Nell'esempio viene utilizzato Morty.

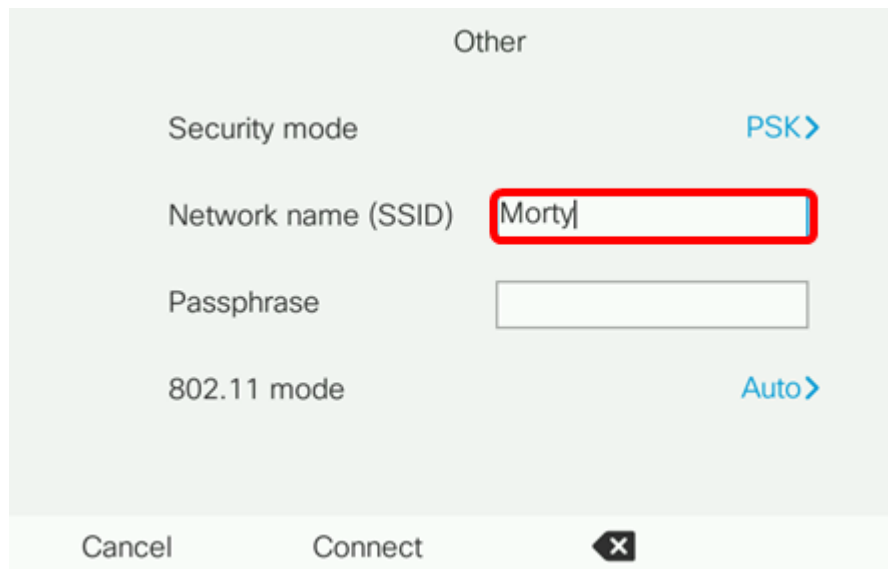

Passaggio 5. Inserire la passphrase o la password della rete scelta nel campo Passphrase.

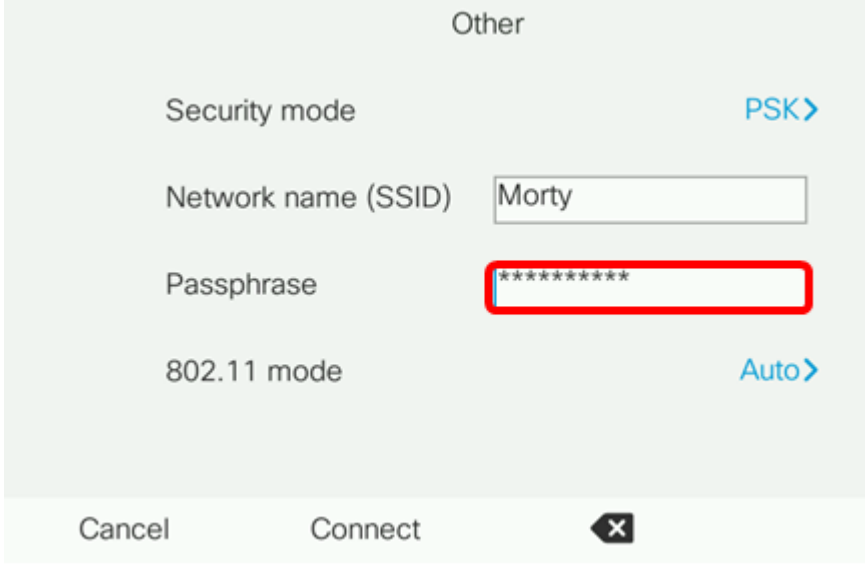

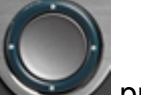

Passaggio 6. (Facoltativo) Scegliere una modalità 802.11 premendo il **Value di pulsante di** navigazione. Le opzioni sono:

- Auto: IP Phone esegue la scansione dei canali a 2,4 e 5 GHz e cerca di associare il punto di accesso al segnale più forte.
- 2,4 GHz IP Phone eseguirà la scansione solo per canali a 2,4 GHz e visualizzerà canali a 2,4 GHz dopo l'associazione.
- 5 GHz IP Phone eseguirà la scansione solo per canali a 5 GHz e visualizzerà canali a 5 GHz.

Nota: Nell'esempio viene utilizzato Auto.

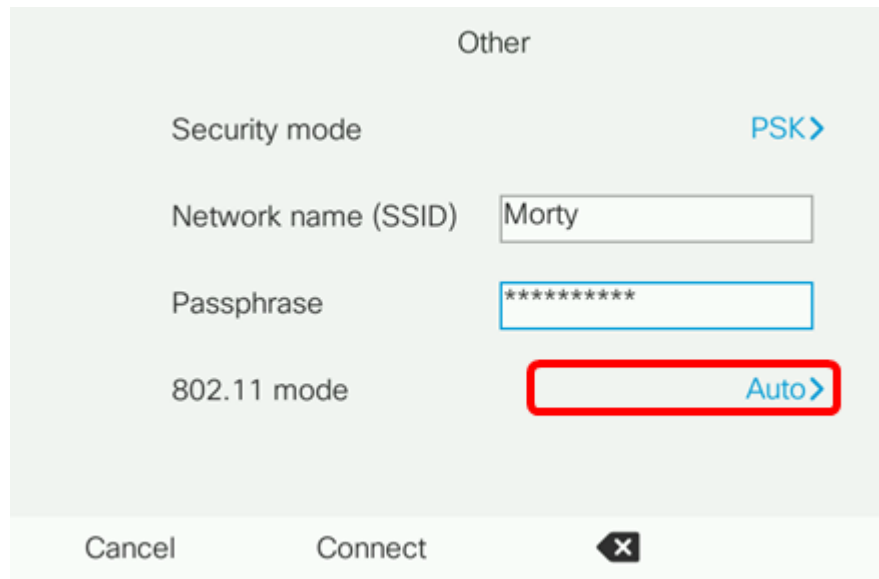

### Passaggio 7. Premere Connect.

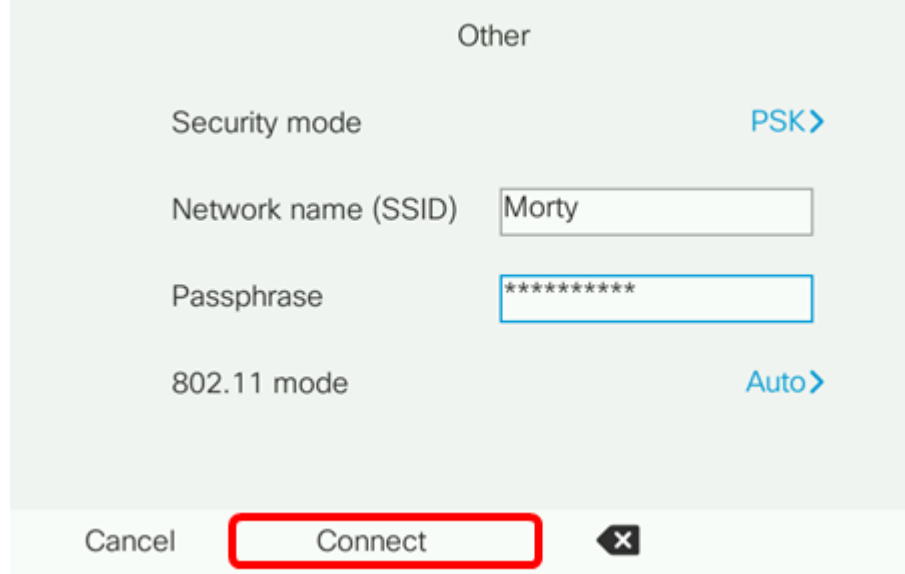

Passaggio 8. Verrà visualizzato un messaggio per informare che la connessione alla rete wireless è stata stabilita. Premere OK per tornare al menu Network configuration (Configurazione rete).

Nota: Se il telefono era già collegato a una rete wireless, verrà disassociato dall'SSID e il telefono verrà inizializzato e riavviato.

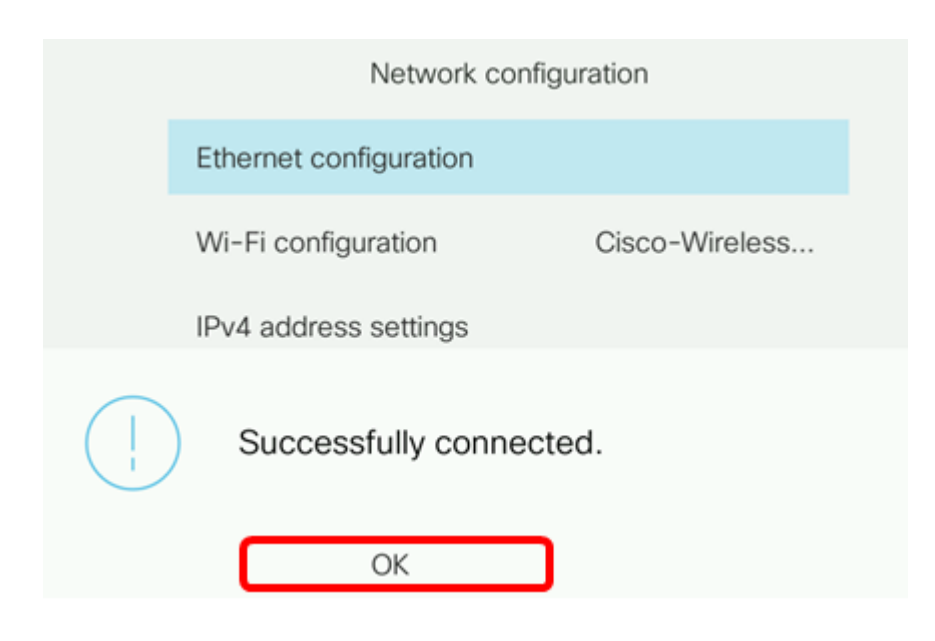